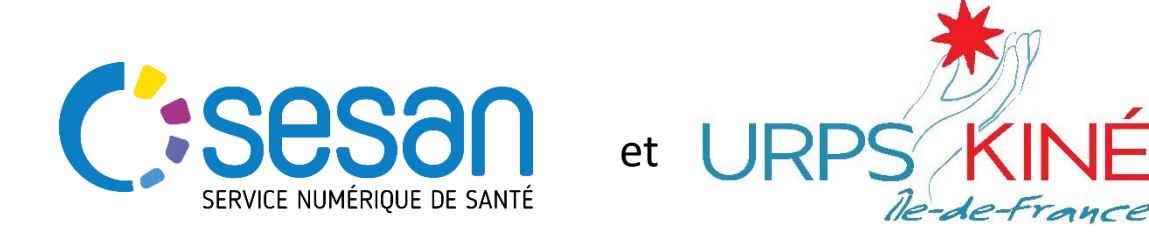

*PARTENAIRE DIGITAL AU SERVICE DE LA SANTÉ DES FRANCILIENS*

# Guide d'inscription et d'utilisation

## Offre libérale en kinésithérapie

*Ce guide a pour but de faciliter la prise en main de l'application ROR et d'aider lors de l'inscription des kinésithérapeutes.*

**Mai 2018**

*Version 1\_001*

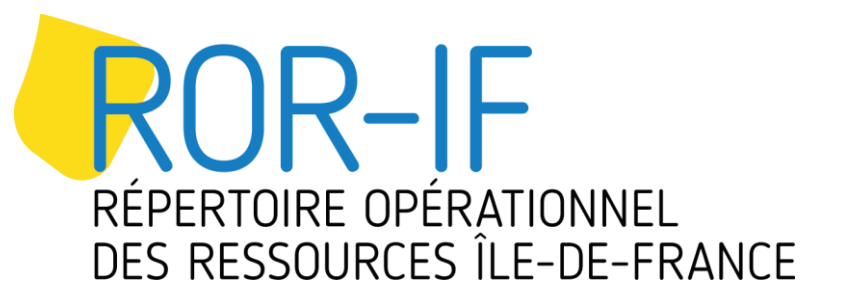

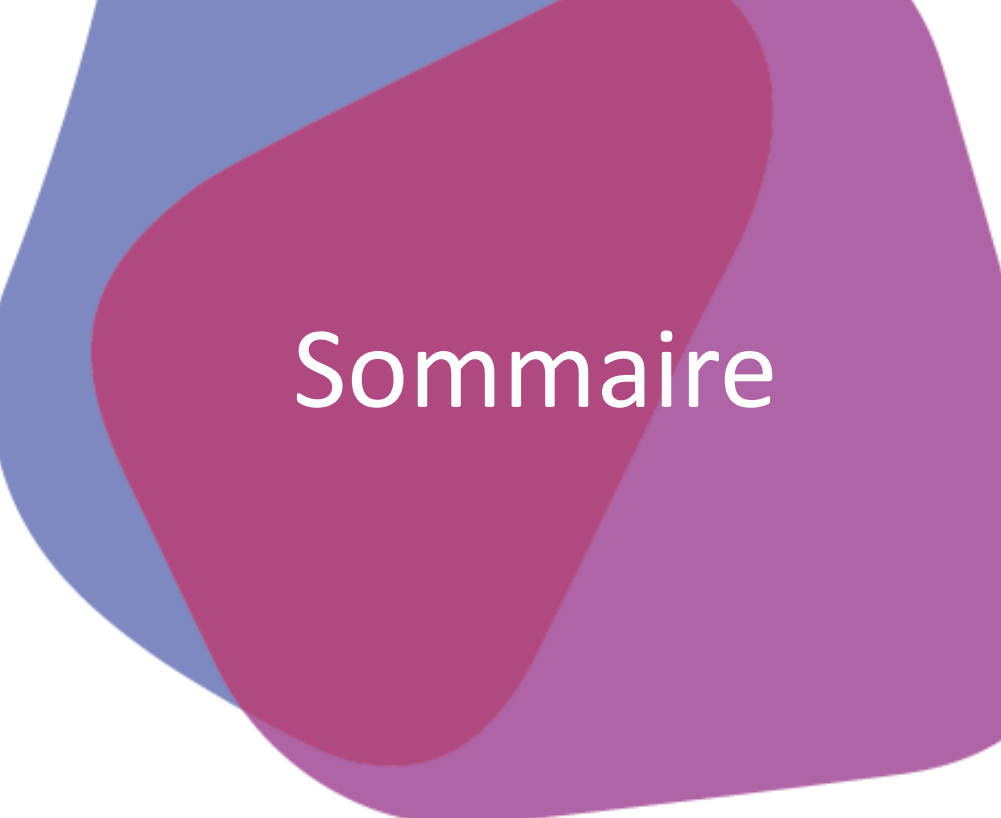

#### **I. INTRODUCTON**

- 1. Mots clés du ROR
- 2. Arborescence de l'offre libérale dans le ROR

#### **II. DESCRIPTION DE L'OFFRE LIBERALE DANS LE ROR**

- 1. Comment se connecter au ROR en tant que kinésithérapeute ?
	- 1. Activation de votre compte
	- 2. Accès à ma fiche kiné
	- 3. Description de mon offre

#### **III. LES FONCTIONS ESSENTIELLES du ROR-IF**

- 1. Fonction « Recherche »
- 2. Signaler une anomalie

#### **IV. L'EQUIPE ROR VOUS AIDE**

#### **V. ANNEXES**

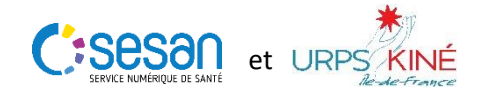

# I. Introduction

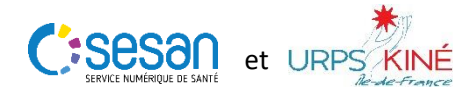

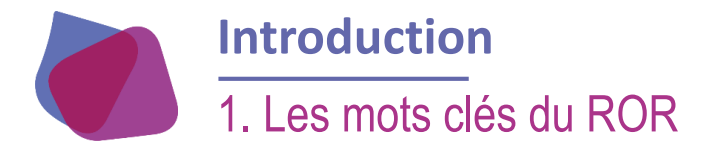

## **Quelques mots clés pour bien comprendre**

- **Entité Géographique (EG)** correspond à votre lieu d'exercice. C'est **un lieu géographique** unique, autorisé dans le RPPS.
- **L'Unité Opérationnelle (UO)** est la mission, le service proposé dans votre lieu d'exercice. Il s'agit d'**une activité homogène**, dans **un lieu géographique** unique et selon **une organisation dédiée**.
- **L'aptitude** décrit et caractérise l'Unité Opérationnelle (UO) de votre offre libérale. Elle découle de votre spécialité.
	- Par exemple :
		- Rééducation du rachis ;
		- Confection d'orthèse ;
		- Aérosolthérapie,…

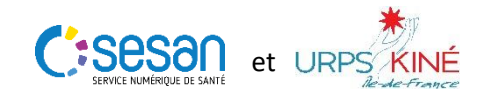

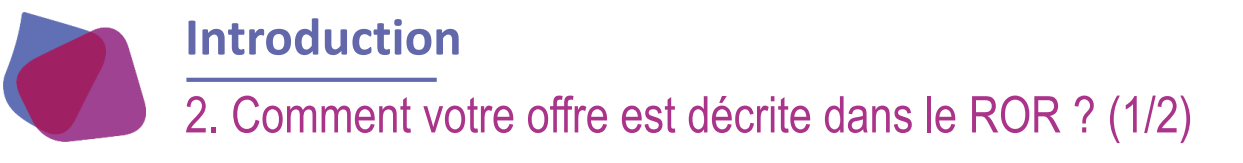

### *Arborescence de l'offre libérale*

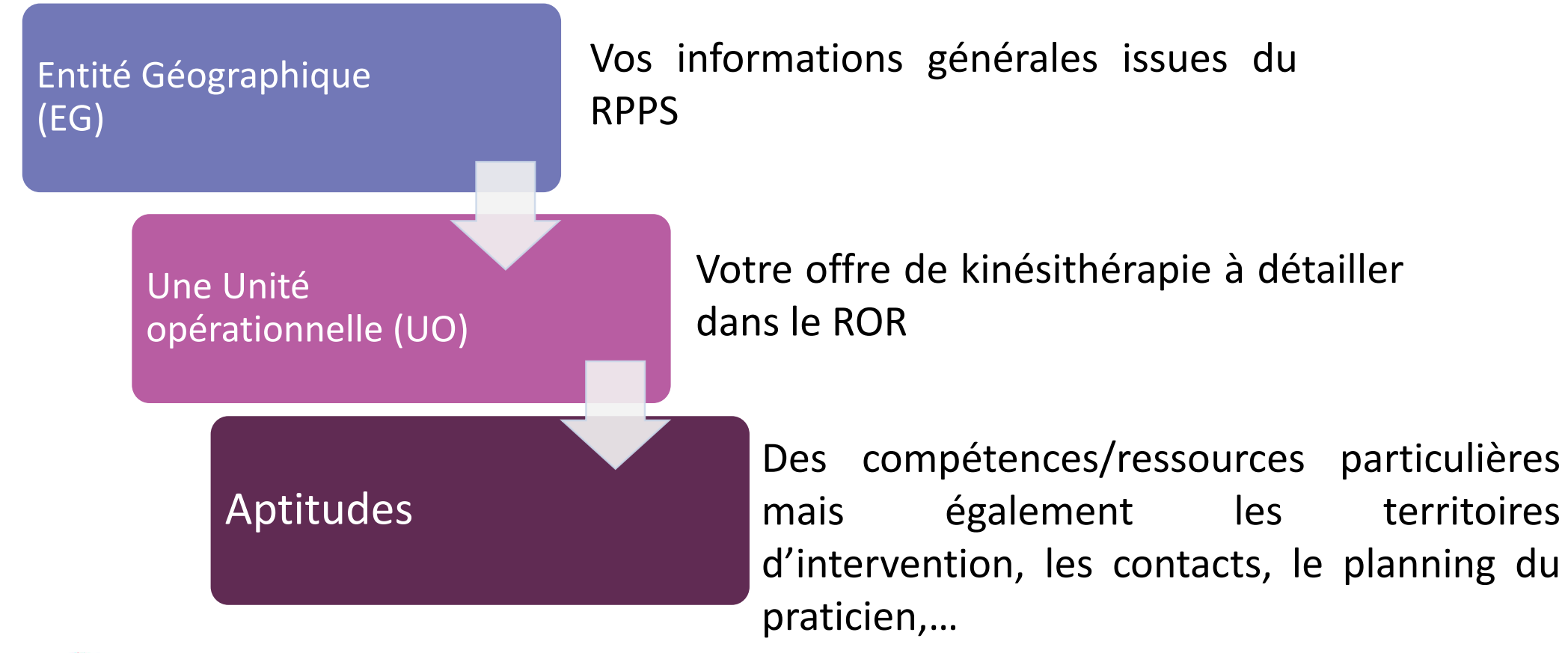

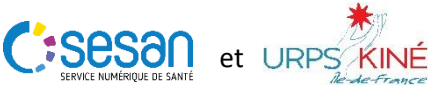

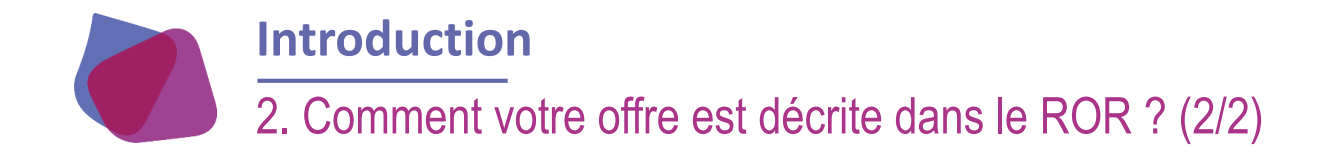

### *Exemple d'un kinésithérapeute ayant une offre libérale*

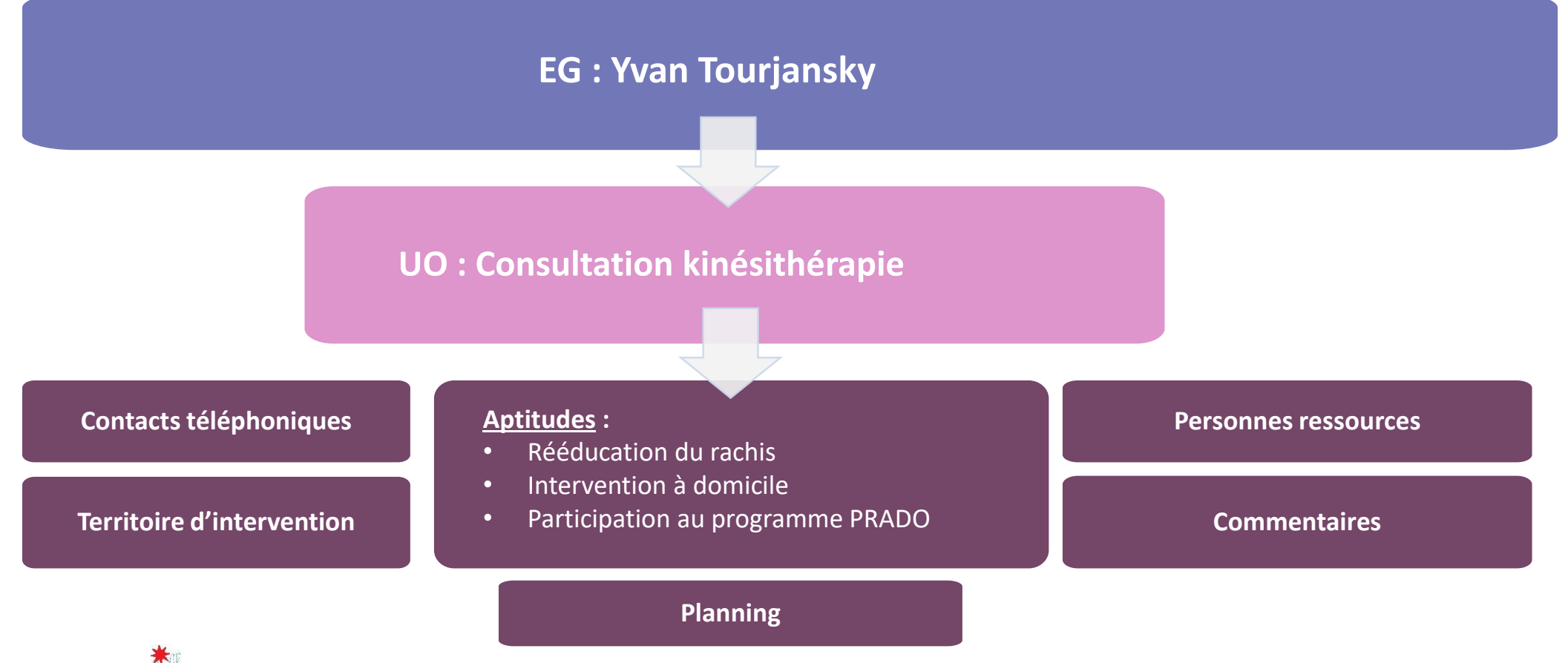

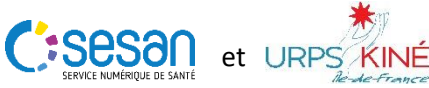

II. Description de l'offre libérale dans le ROR

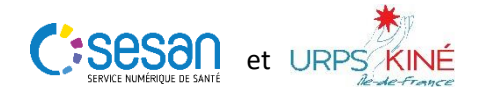

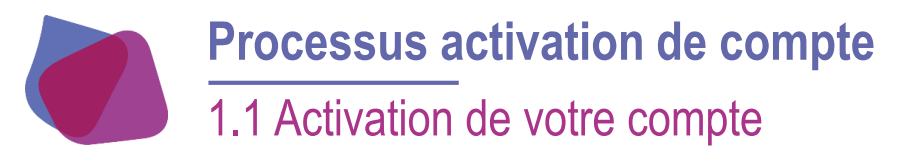

**Je me connecte depuis l'URL : <http://pro.sante-idf.fr/activation>** 

S'assurer sur vous avez bien votre numéro RPPS ainsi que le code d'activation

PS Compte - Réinitialisation du mot de passe

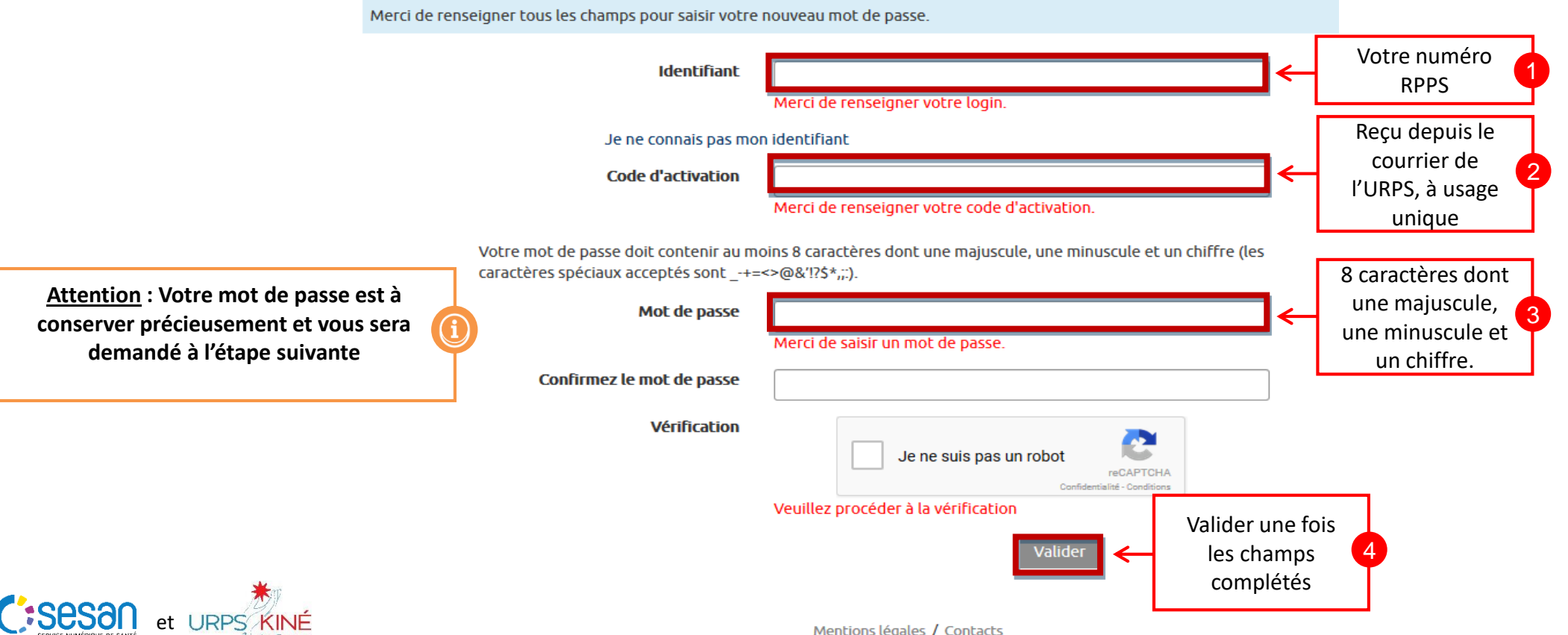

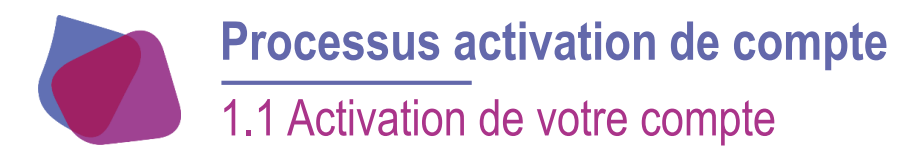

PS Compte - Réinitialisation du mot de passe

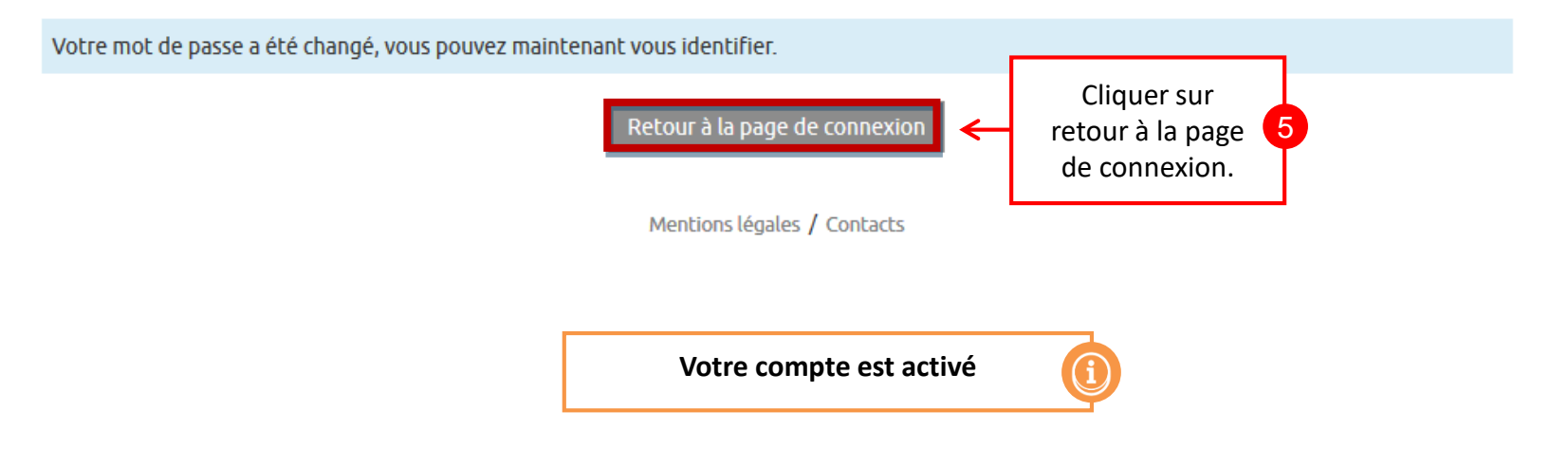

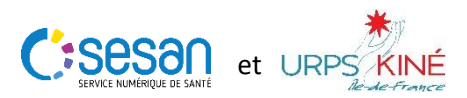

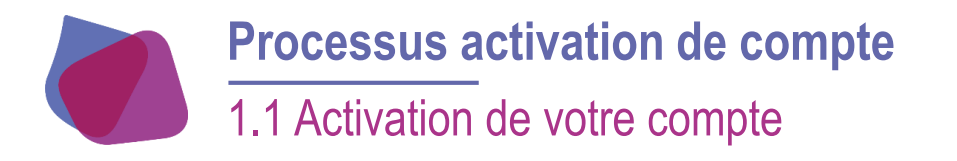

Portail de l'Espace Numérique Régional de Santé

#### "La porte d'entrée des Professionnels de Santé vers les services sanitaires et médicaux-sociaux de SESAN"

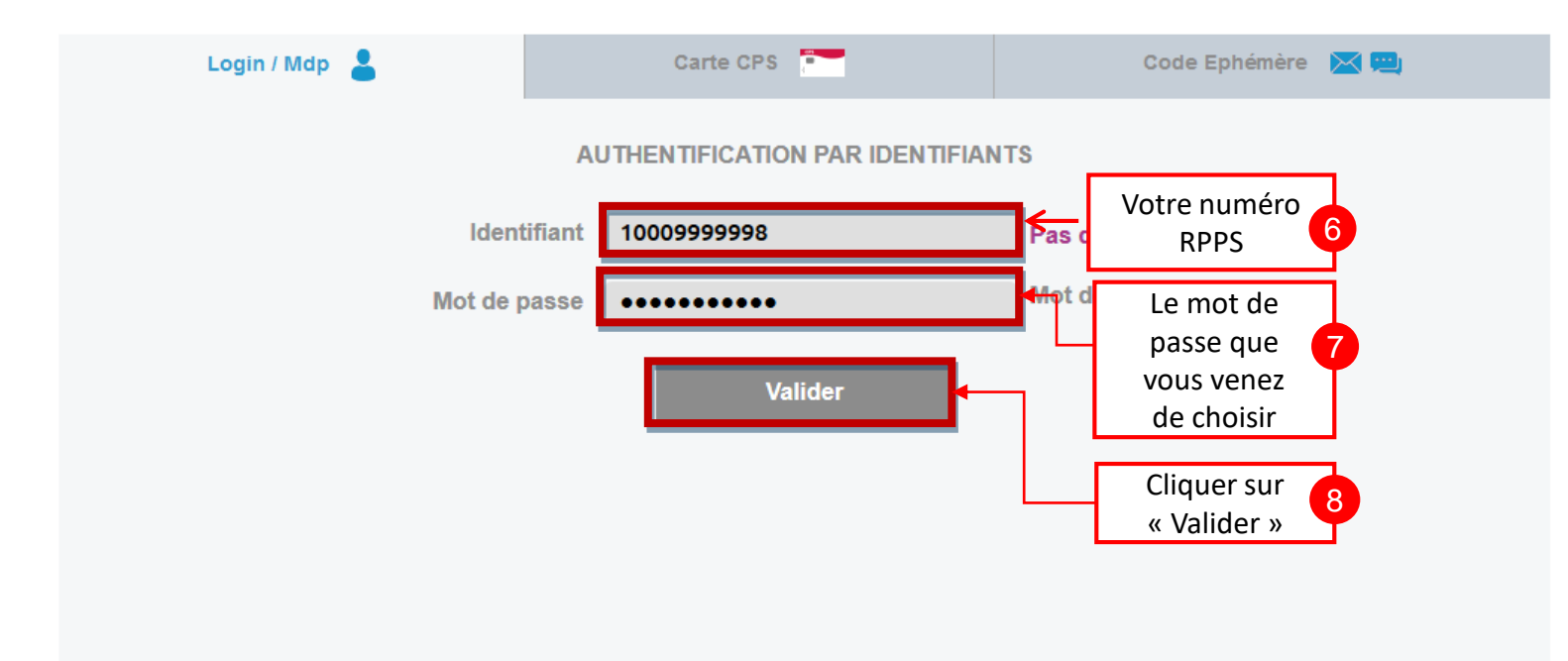

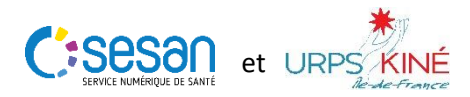

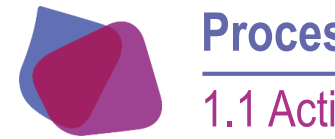

## **Processus activation de compte** 1.1 Activation de votre compte

#### Inscription

Veuillez compléter les informations requises. Tous les champs de ce formulaire avec \* sont obligatoires.

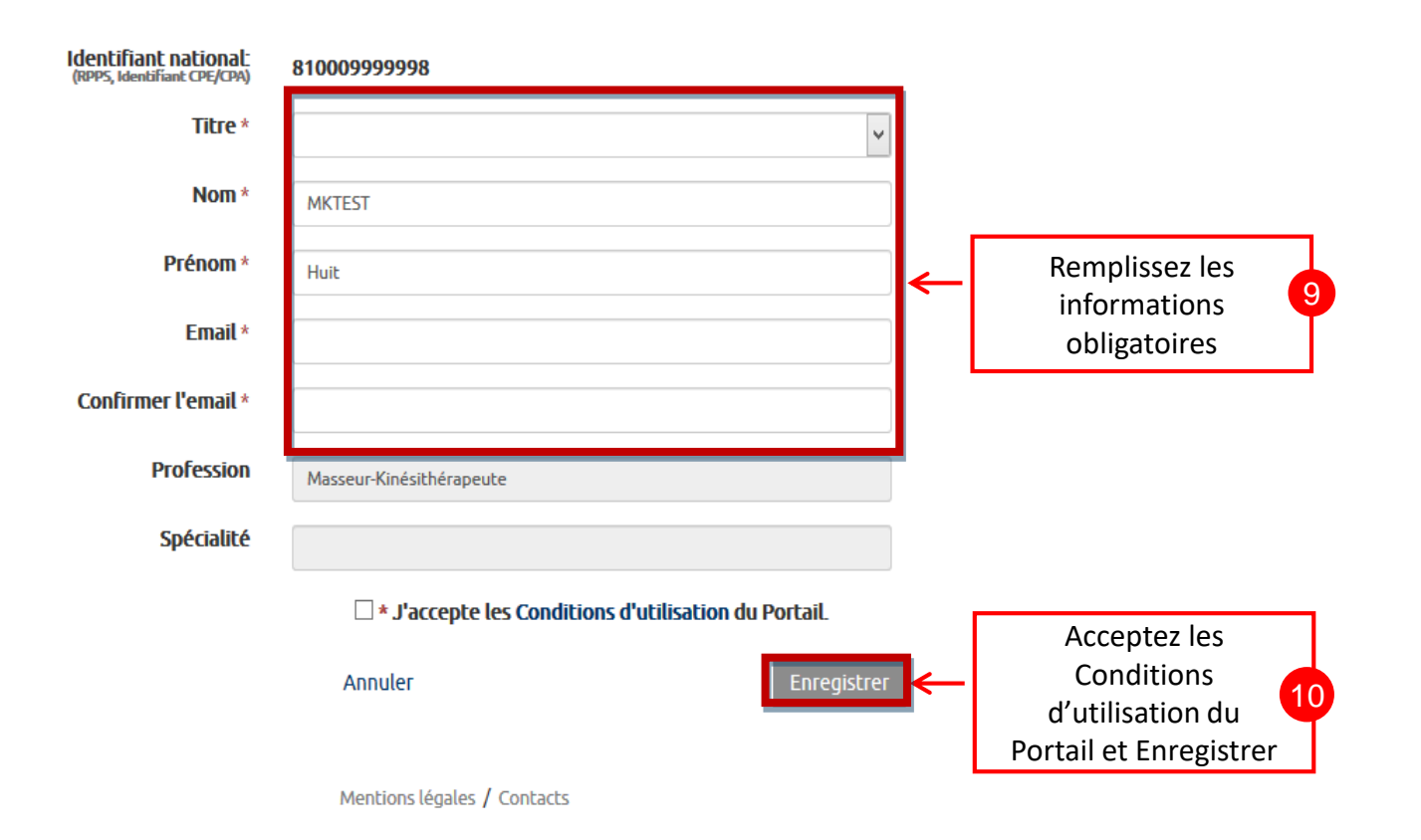

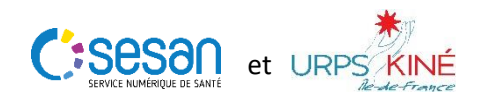

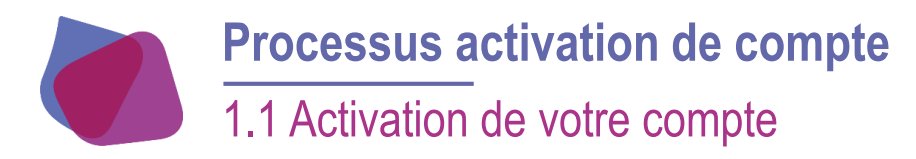

#### Inscription

Votre inscription au Portail PS s'est déroulée avec succès. Un email de confirmation vous a été envoyé afin que vous puissiez valider votre inscription. Merci de cliquer sur le lien contenu dans le mail pour finir votre inscription.

Cliquez sur le bouton ci-dessous pour accéder à l'application "https://pro.sante-idf.fr/leportail".

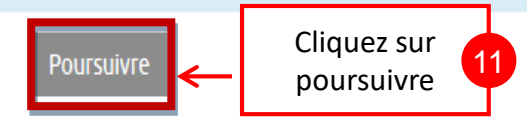

Mentions légales / Contacts

**Un mail de confirmation va vous être envoyé. Si vous ne l'avez pas reçu, pensez à vérifier votre courrier indésirable**

Adresse email cedric.barbieux+137@gmail.com

J'ai perdu mon mail de validation, envoyez moi un autre mail

Téléphone fixe

Téléphone secrétariat

Téléphone mobile 0699999998

> Enregistrer Annuler

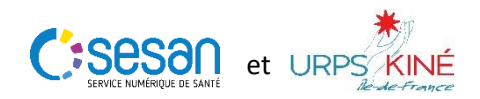

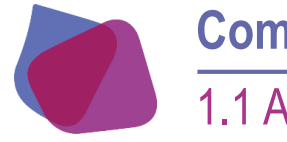

 $\mathbf{C}$ 

### **Comment se connecter au ROR en tant que kinésithérapeute?**

1.1 Activation de votre compte

#### Vous arrivez sur votre Portail de professionnels de santé

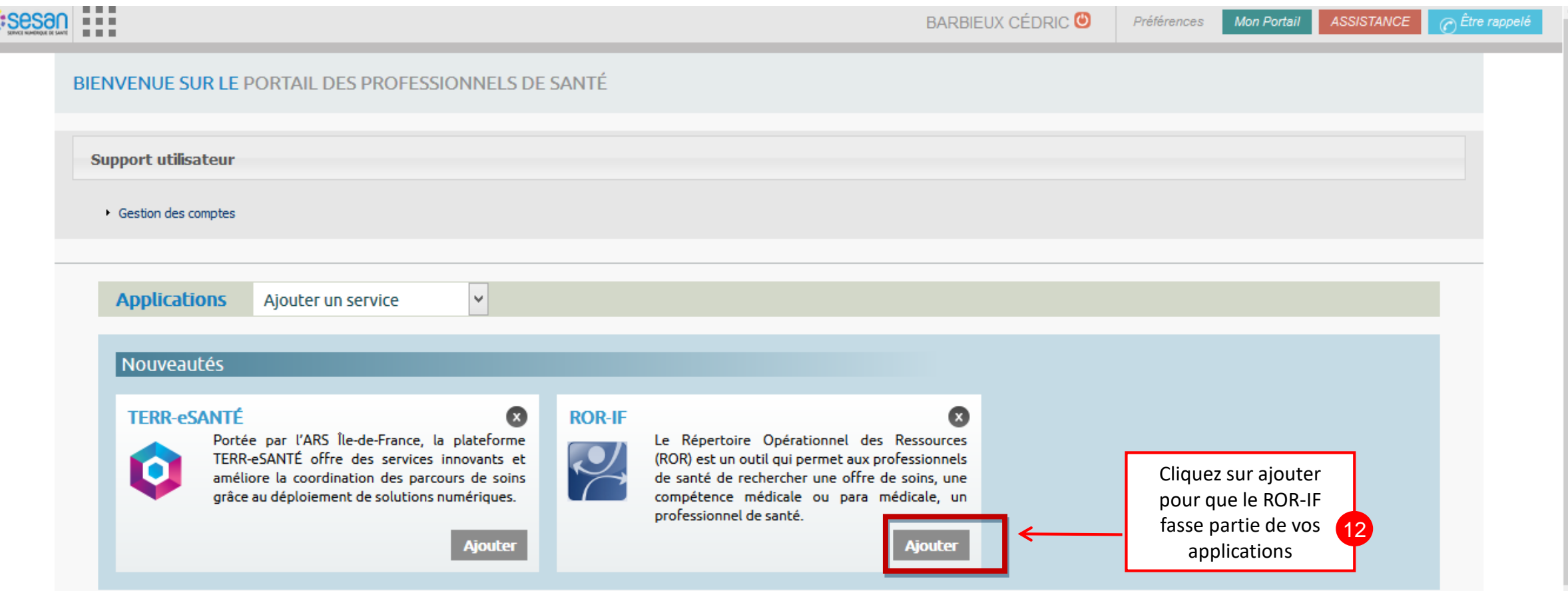

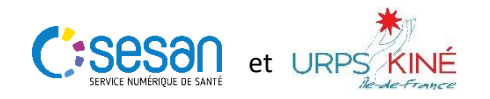

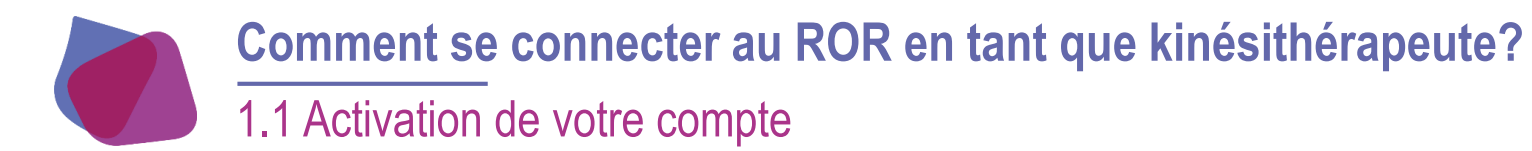

L'application que vous avez sélectionnée apparaît dans « Mes applications »

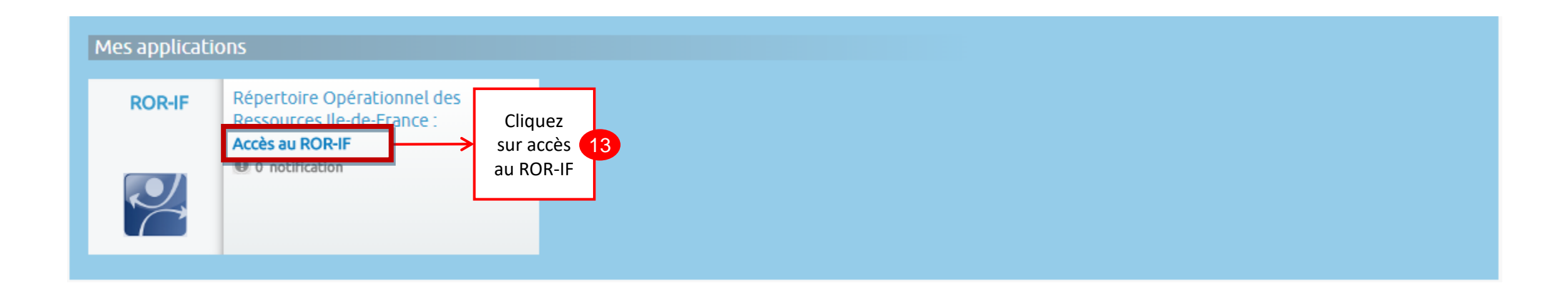

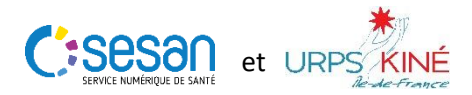

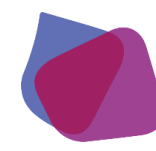

## 1.2. Page d'accueil du ROR-IF : Accès à ma fiche kiné

O Une fois toutes les informations sur le Portail rempli, vous tombez directement sur la page de recherche du ROR.

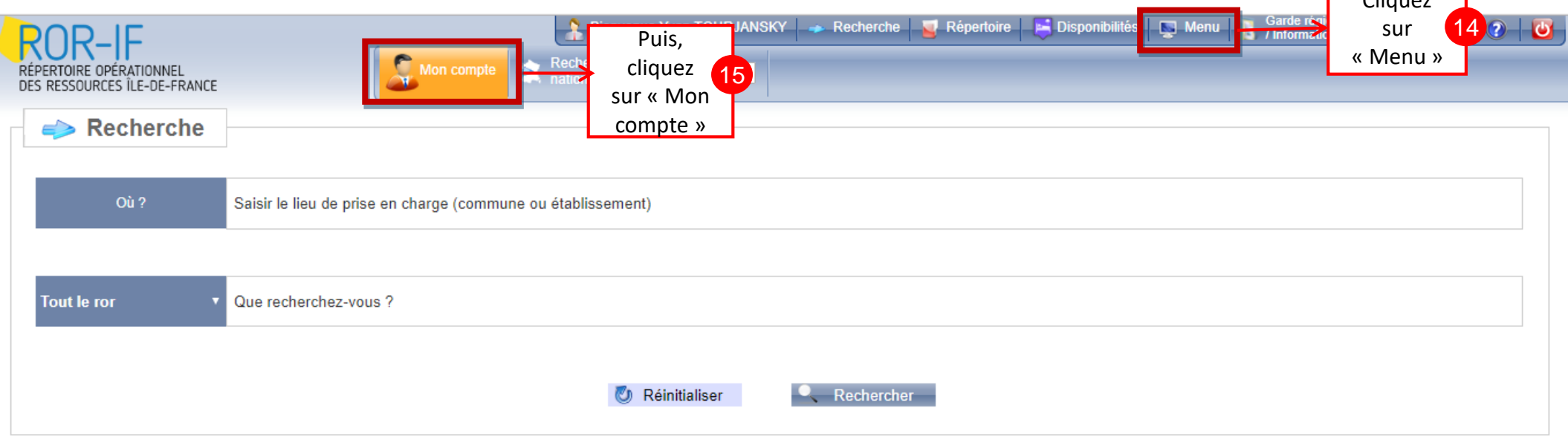

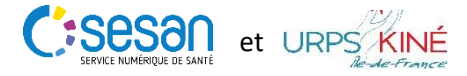

 $C$ liquez

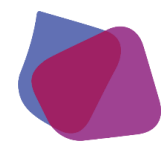

1.2. Page « Mon compte » : Accès à ma fiche kiné

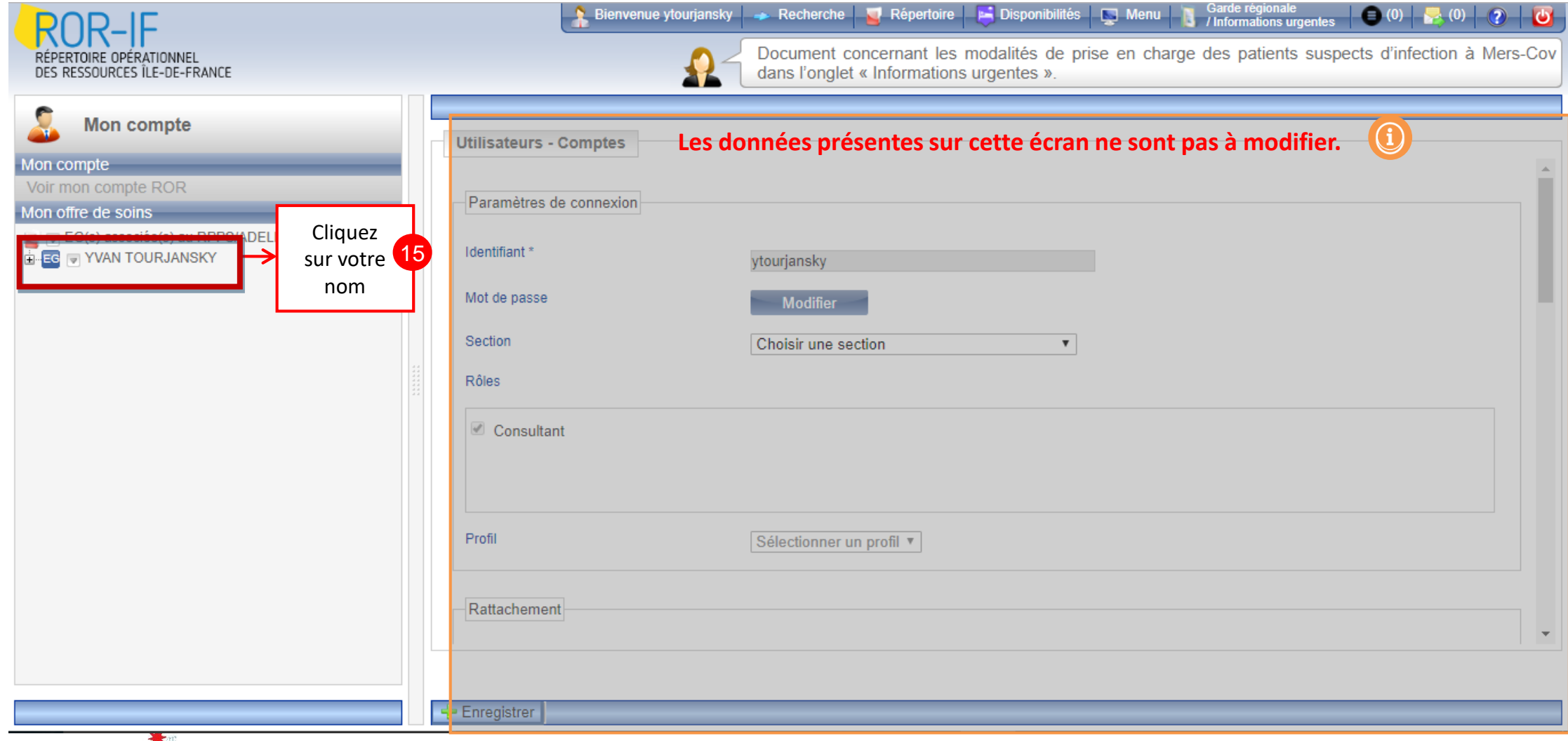

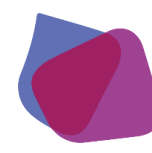

1.2. Page « Mon compte » : Accès à ma fiche kiné

Vous accédez à votre fiche de kinésithérapie : les informations qui apparaissent sont reprises du RPPS.

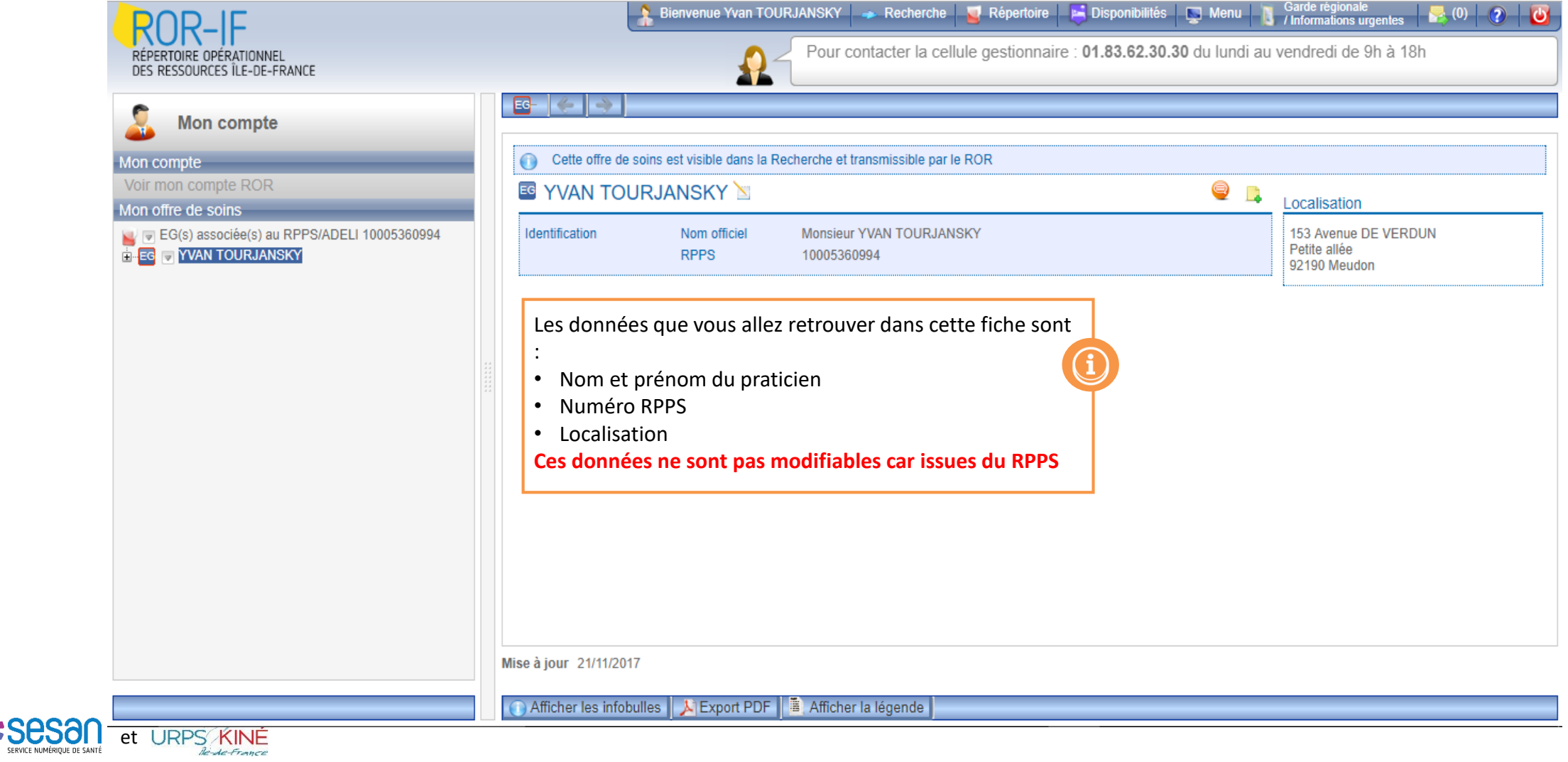

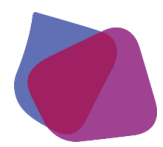

 $et$  UR

**:sesar** 

### **Comment se connecter au ROR en tant que kinésithérapeute?**

1.3. Page « Mon compte » : Remplissage de mon offre (1/5)

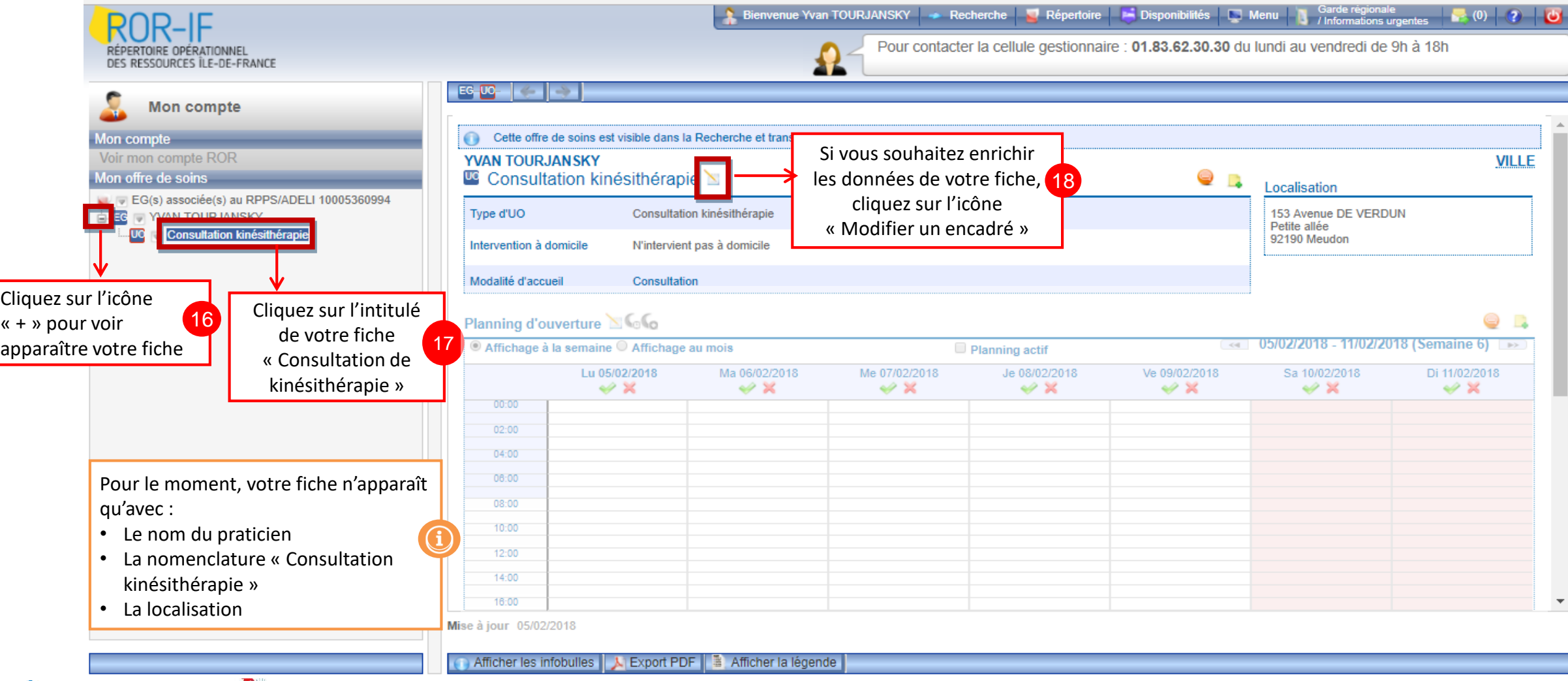

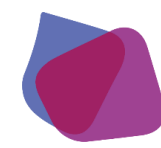

## 1.3. Page « Mon compte » : Remplissage de mon offre (2/5)

Champs prioritaires

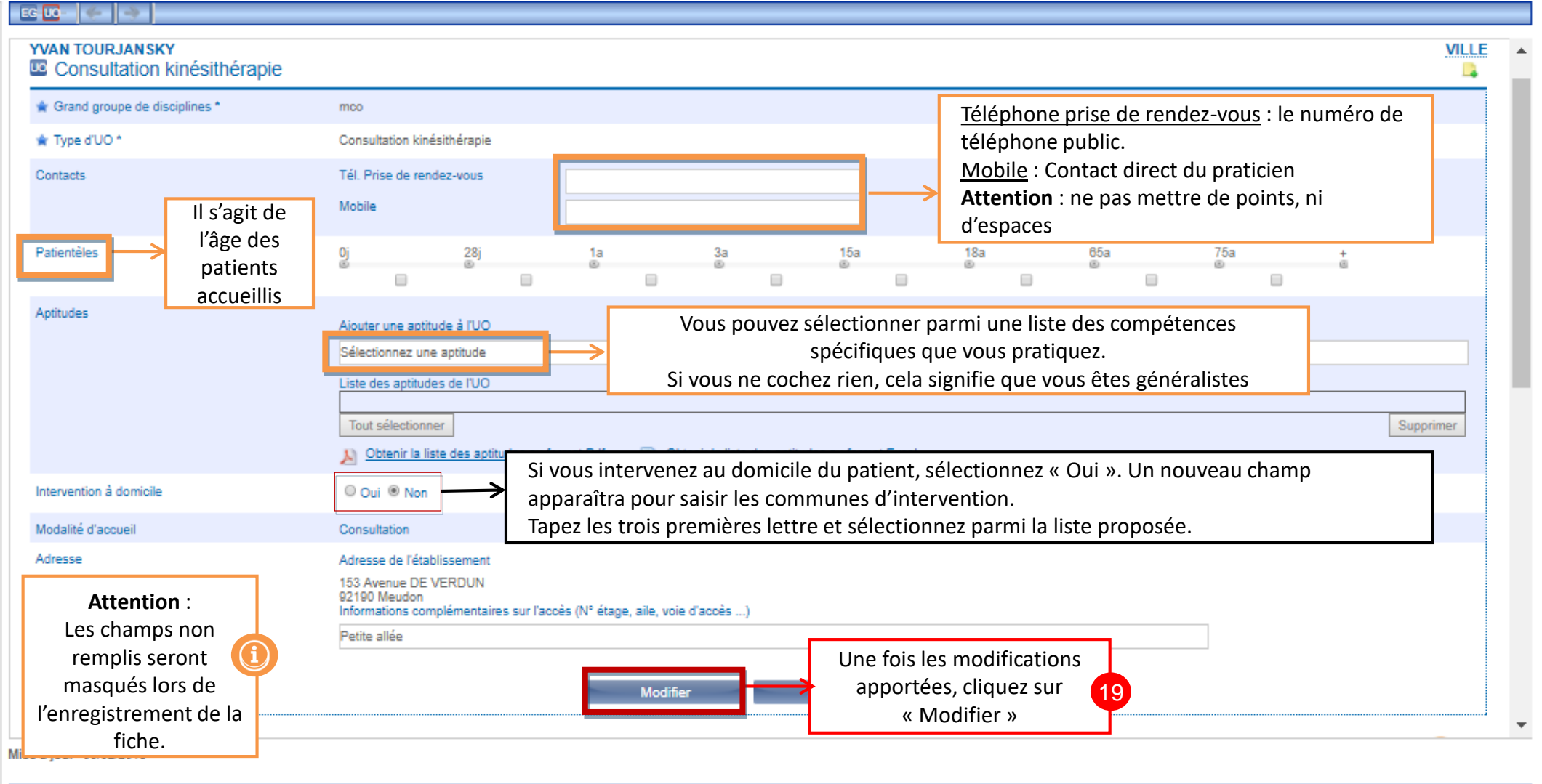

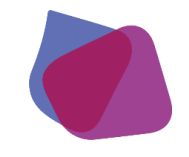

 $et$   $l$   $R$ 

 $\therefore$ sesar

## **Comment se connecter au ROR en tant que kinésithérapeute?**

1.3. Page « Mon compte » : Remplissage de mon offre (3/5)

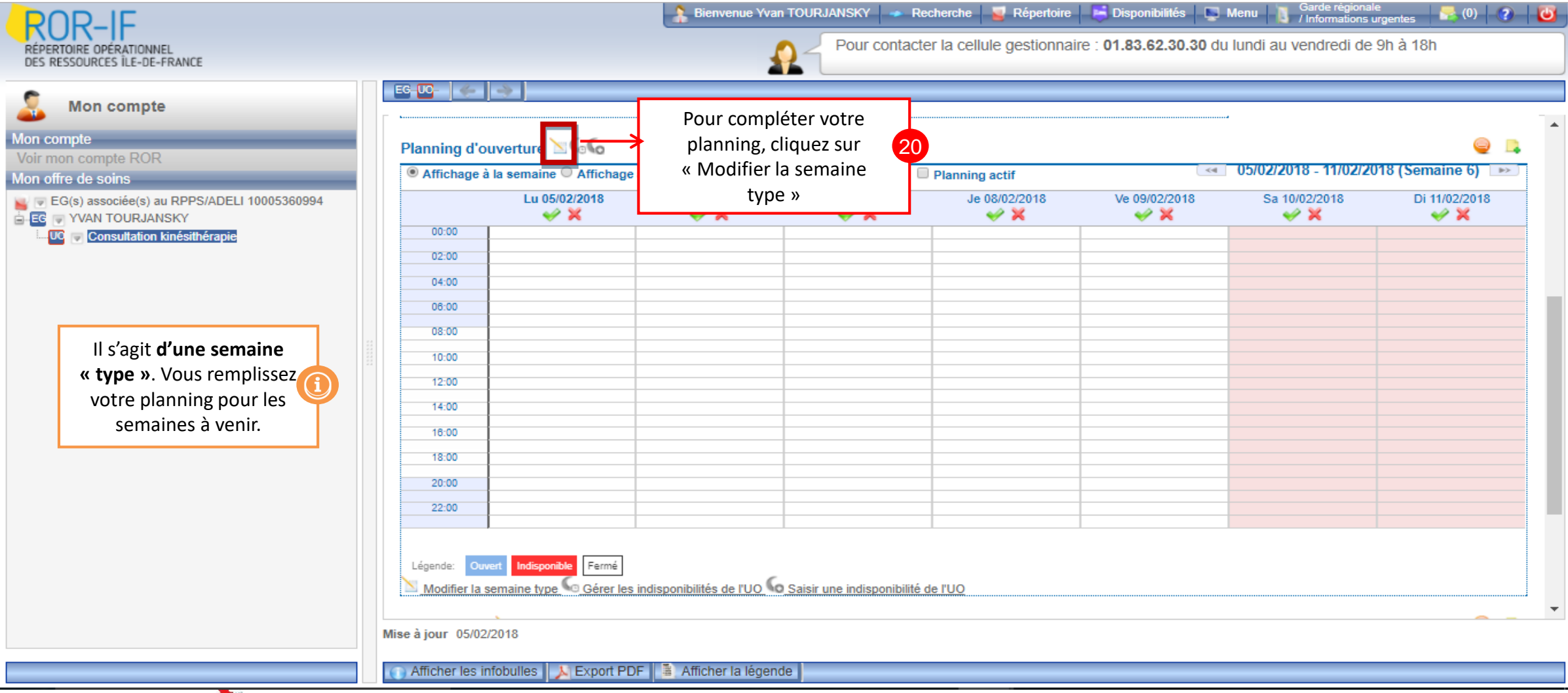

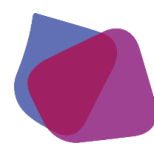

1.3. Page « Mon compte » : Remplissage de mon offre (4/5)

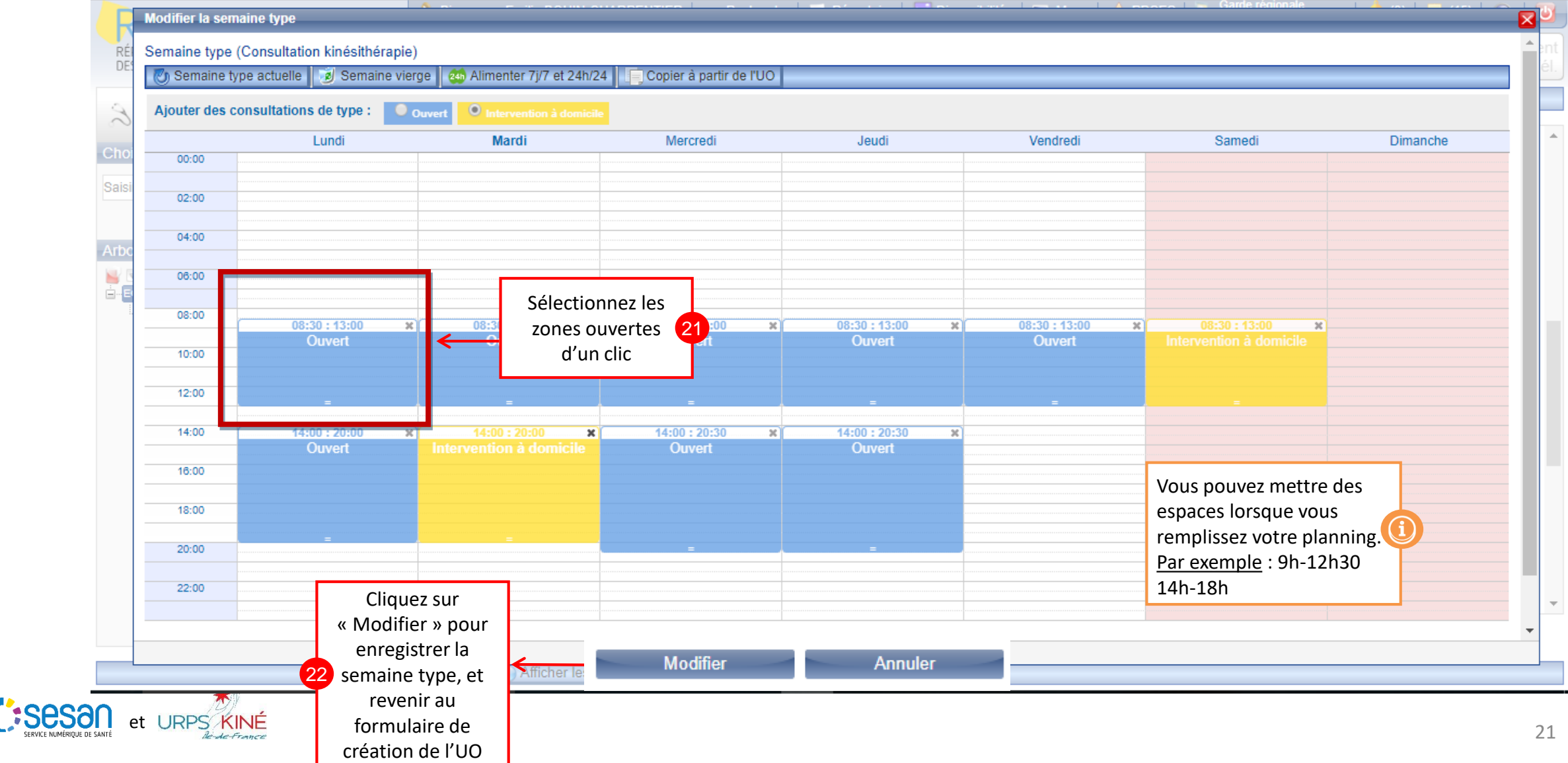

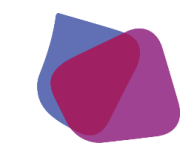

1.3. Page « Mon compte » : Remplissage de mon offre (5/5)

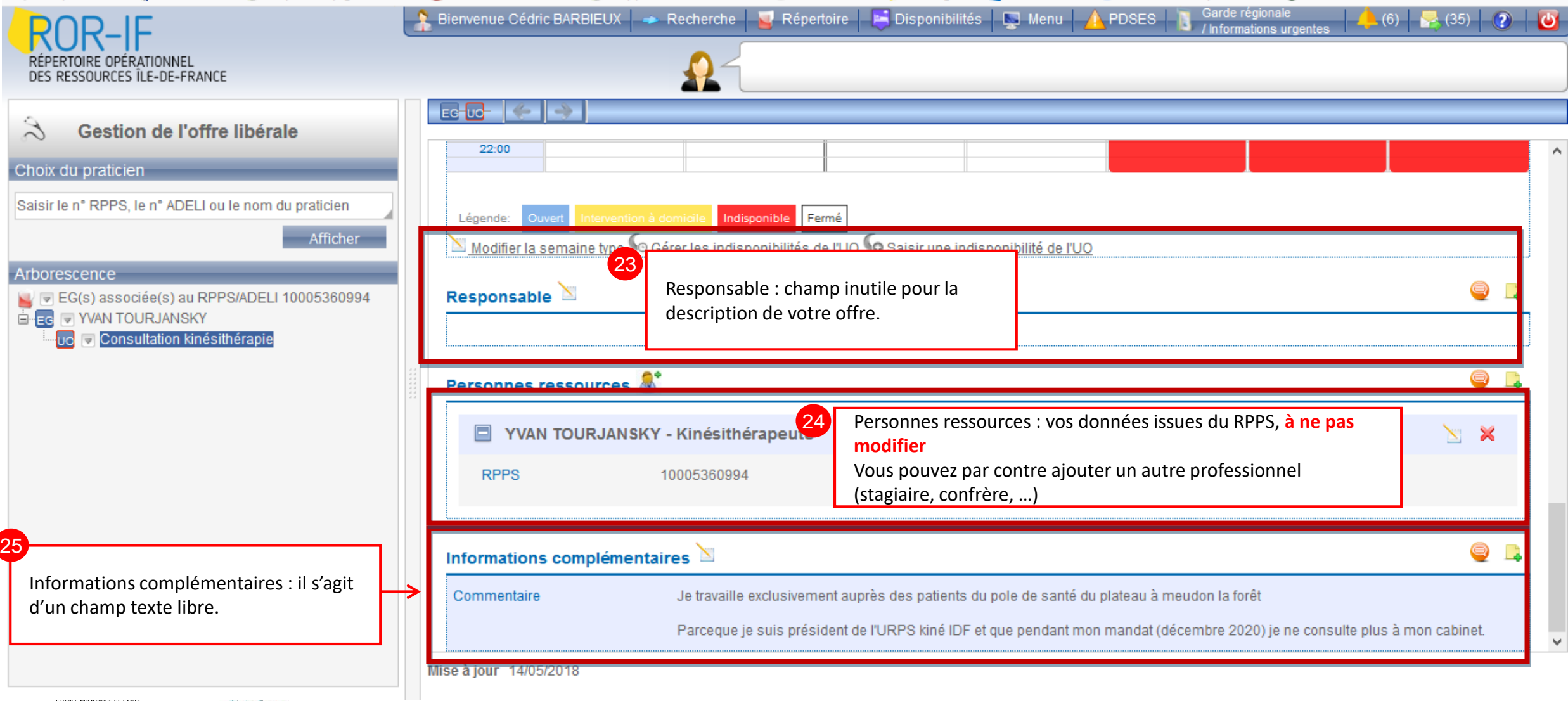

![](_page_22_Picture_0.jpeg)

![](_page_22_Picture_1.jpeg)

# III. LES FONCTIONS ESSENTIELLES DU ROR-IF

![](_page_23_Picture_0.jpeg)

# 1. « RECHERCHE »

**Le moteur de recherche permet d'avoir accès directement à :** 

- 1) Une offre de santé
- 2) Des contacts directs (sans passer par un standard)
- 3) Des compétences spécifiques (aptitudes) détaillées d'une unité

![](_page_23_Picture_6.jpeg)

![](_page_24_Picture_0.jpeg)

#### Après m'être connecté, j'arrive sur la fonction de **recherche**.

![](_page_24_Picture_62.jpeg)

![](_page_24_Picture_3.jpeg)

![](_page_25_Picture_0.jpeg)

### **Les fonctions essentielles du ROR**

#### 1. La Recherche

Après avoir lancé ma recherche, le résultat s'affiche dans un nouvel écran. Je peux la modifier ou l'affiner via le bandeau de gauche. Les différents établissements trouvés apparaîssent dans la partie droite de l'écran.

![](_page_25_Figure_4.jpeg)

![](_page_26_Picture_0.jpeg)

Un tableau correspondant aux UO de l'établissement sélectionné s'ouvre.

![](_page_26_Figure_2.jpeg)

 $|\mathbf{x}|$  Export Excel

et URPS

![](_page_27_Picture_0.jpeg)

 $et$   $\overline{LP}$ 

Un tableau correspondant aux UO de l'établissement sélectionné s'ouvre.

![](_page_27_Picture_74.jpeg)

# 3. SIGNALER UNE ANOMALIE

![](_page_28_Picture_1.jpeg)

![](_page_28_Picture_2.jpeg)

![](_page_29_Picture_0.jpeg)

Pour signaler une anomalie, je me positionne sur une fiche ROR (accessible depuis la fonction de recherche ou répertoire) Je peux signaler une anomalie pour une EJ, une EG, ou une UO.

![](_page_29_Picture_28.jpeg)

![](_page_29_Picture_3.jpeg)

![](_page_30_Picture_0.jpeg)

A Après avoir cliqué sur l'icône, une fenêtre s'ouvre. Je décris l'anomalie que j'ai constaté. Elles seront prises en charge par la cellule gestionnaire du ROR.

![](_page_30_Figure_2.jpeg)

![](_page_30_Picture_3.jpeg)

# IV. L'EQUIPE ROR VOUS AIDE

![](_page_31_Picture_1.jpeg)

![](_page_31_Picture_2.jpeg)

![](_page_32_Picture_0.jpeg)

![](_page_32_Figure_1.jpeg)

Sur le site du ROR-IF, une rubrique **« documents »** est là pour vous aider.

- N° de téléphone support : 0805 690 711
- support.portailpro@sante-idf.fr

![](_page_32_Picture_5.jpeg)

# V. ANNEXES

![](_page_33_Picture_1.jpeg)

![](_page_33_Picture_2.jpeg)

![](_page_34_Picture_0.jpeg)

#### **Aptitudes Kinésithérapie**

#### **Bilan-évaluation**

- Bilan Activité Physique adaptée (APA)
- Bilan spécifique du rachis
- Evaluation de la personne âgée

#### **Activité de rééducation**

- Rééducation abdominale du post partum
- Rééducation abdominale préopératoire et post opératoire
- Rééducation de la personne âgée et ou en perte d'autonomie
- Rééducation des brûlés
- Rééducation des cicatrices
- Rééducation des troubles de la déglutition
- Rééducation des troubles trophiques, vasculaires et lymphatiques
- Rééducation du rachis
- Rééducation en cancérologie
- Rééducation neurologique
- Rééducation neurologique pédiatrique (IMC)
- Rééducation orthopédique membre inférieur
- Rééducation orthopédique membre supérieur
- Rééducation pédiatrique orthopédique
- Rééducation pelvipérinéologie enfant
- Rééducation pelvipérinéologie femme
- Rééducation pelvipérinéologie homme
- Rééducation pneumologique
- Rééducation pédiatrique pneumologique
- Rééducation précoce suite d'AVC
- Rééducation vestibulaire (trouble de l'équilibre)

![](_page_34_Picture_28.jpeg)

- **Equipement** 
	- Balnéothérapie
	- **Isocinétisme**
	- Plateau technique spécialisé cardiologie (PTS)
	- Plateau technique spécialisé neurologie
	- Plateau technique spécialisé orthopédie
	- Plateau technique spécialisé respiratoire
	- Confection d'orthèse
	- Aérosolthérapie

#### **Lieu d'intervention**

- Intervention à domicile
- Intégration à un réseau de soins palliatifs
- Participation à une HAD
- Participation au dispositif MAIA
- Participation au programme PAERPA
- Participation au programme PRADO
- Permanence de soins
- **Education**
	- Ecole de l'asthme
	- Education thérapeutique
- **Activité de réhabilitation** 
	- Réhabilitation cardio respiratoire
	- Réhabilitation ou réentrainement à l'exercice

#### **Exercice spécifique**

- Mucoviscidose
- Rééducation de l'amputé
- Ventilation non invasive (VNI)
- Rééducation maxillo-faciale
- Soins palliatifs
- Traitement des lymphœdèmes
- Rééducation de la main
- Rééducation ano-rectale
- Kinésithérapie du sport
- Ostéopathie
- Ostéopathie du nouveau-né